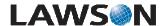

System Foundation 9.0 Implementing Employee Self Service (ESS)

# **Create the Employee Self Service Bookmark Group**

# **Scenario**

Employee Self Service users can be assigned access to the Portal Employee Self Service Bookmark via a Resource Manager Group. Bookmark Groups are created in the Resource Manager desktop utility. Once the Group is created and assigned to all Employee Self Service users, a Portal Administrator can assign the ESS Bookmark to the Group. This makes it available to every user who is a member of the Group.

This scenario shows you how to create the Employee Self Service Bookmark Group.

#### Scenario Data

| Description                 | Data     |
|-----------------------------|----------|
| Group RM Object ID          | ESSGroup |
| Group RM Object Description | ESSGroup |

## Workflow

#### Step 1 of 13:

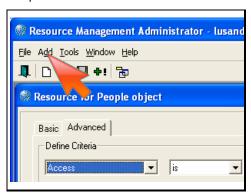

In the Resource Manager, click on the Add option from the toolbar.

#### Action:

Click 'Add'.

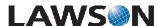

## Step 2 of 13:

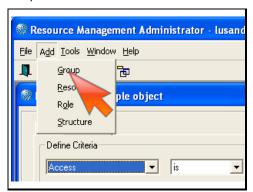

#### Action:

Click on the 'Group' option.

## Step 3 of 13:

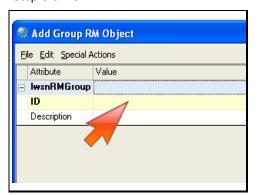

#### Action:

Click the 'ID' field.

# Step 4 of 13:

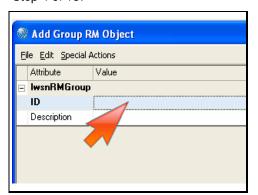

#### Action:

Double-click the ID 'Value' field.

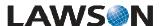

## Step 5 of 13:

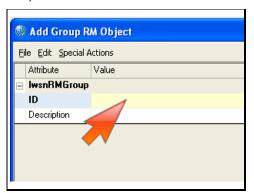

## Action:

Type in 'ESSGroup'.

## Step 6 of 13:

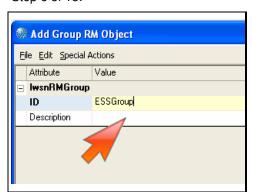

## Action:

Click the 'Description' field.

## Step 7 of 13:

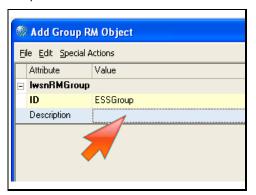

#### Action:

Double-click the 'Description' field.

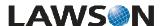

## Step 8 of 13:

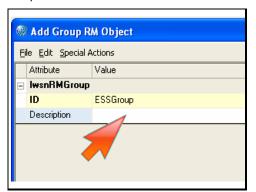

#### Action:

Type in 'ESSGroup'.

## Step 9 of 13:

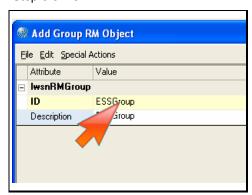

Exit the field currently being edited.

#### Action:

Click the 'ID' field.

# Step 10 of 13:

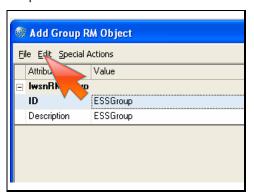

# Action:

Click the 'Edit' option from the toolbar.

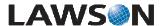

## Step 11 of 13:

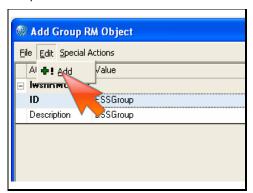

## Action:

Click the 'Add' option.

Step 12 of 13:

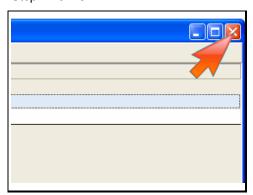

Close the Add Group RM Object window.

#### Action:

Click the 'Close' button.

Step 13 of 13:

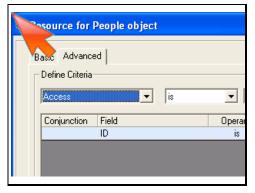

You have finished. Please click the flashing navigation icon to close this resource.